### Jyväskylän ammattikorkeakoulu | musiikkipedagogi (AMK) **Valintakoe** | **Ohje instrumenttikokeen videotallenteen tekoon**

Hyvä hakija,

Jyväskylän ammattikorkeakoulun musiikkipedagogi (AMK) -tutkinto-ohjelman valintakoe pidetään etävalintakokeena keväällä 2022. Valintakokeeseen kuuluu 1) instrumenttikoe, 2) teoria- ja säveltapailukoe sekä 3) haastattelu. **Instrumenttikokeeseen kuuluu ke 11.5.2022 klo 15 mennessä palautettava videotallenne**. Lue valintakokeesta tarkemmin **[valintakoeohjeesta](https://www.jamk.fi/fi/Hae-opiskelemaan/amk-tutkinto/musiikkipedagogi-on-musiikin-moniosaaja)** [JAMKin nettisivuilta](https://www.jamk.fi/fi/Hae-opiskelemaan/amk-tutkinto/musiikkipedagogi-on-musiikin-moniosaaja) (kohdasta *Hakuohjeet kevään yhteishakuun* > *Musiikkipedagogin valintakoe 23. – 27.5.2022*).

Tämä dokumentti sisältää tekniset ohjeet instrumenttikokeen videotallenteen tekoon. **Huomaathan, että videotallenne tarvitaan vain valintakokeeseen kutsuttavilta hakukelpoisilta hakijoilta.** Valintakoekutsut lähetetään huhtikuun lopussa.

#### **Instrumenttikoe**

Seuraavat instrumenttikokeen osa-alueet toteutetaan videotallenteen avulla:

- **vapaavalintainen ohjelma/kappale** (paitsi pop/jazz-lyömäsoittimet [rummut])
- **mahdollinen omaksumistehtävä** (klassiset instrumentit sekä pop/jazz-laulu ja pop/jazzlyömäsoittimet)
- **mahdolliset muut instrumenttikohtaiset tehtävät** (klassinen laulu ja pop/jazz-lyömäsoittimet)

Omaksumistehtävät ja mahdolliset muut instrumenttikohtaiset tehtävät lähetetään valintakoekutsun yhteydessä **valintakoeohjeen** mukaisesti huhtikuun lopussa. **[Valintakoeohje](https://www.jamk.fi/fi/Hae-opiskelemaan/amk-tutkinto/musiikkipedagogi-on-musiikin-moniosaaja)**  [löytyy JAMKin nettisivuilta](https://www.jamk.fi/fi/Hae-opiskelemaan/amk-tutkinto/musiikkipedagogi-on-musiikin-moniosaaja) (kohdasta *Hakuohjeet kevään yhteishakuun* > *Musiikkipedagogin valintakoe 23. – 27.5.2022*).

#### **1. Kuvaa videot**

Videoi sinulle annetut tehtävät siten, että videot antavat edustavan kuvan musisoinnistasi. Videot on yksinkertaisinta kuvata jollakin mobiililaitteella (puhelin tai tabletti). **Saat esiintyä videoilla yksin (ilman säestystä tai säestäen itseäsi) tai käyttäen taustanauhaa tai säestäjää**.

Huomioithan seuraavat seikat videotallenteita tehdessäsi:

- videoi kukin tehtävä erikseen omaksi videotiedostokseen
- kuvaa kukin tehtävä alusta loppuun yhdellä otolla
- älä editoi videolle tallennettua ääntä tai kuvaa mitenkään (vain turhan "tyhjäkäynnin" leikkaaminen videon alusta ja/tai lopusta on sallittua)
- huolehdi siitä, että videon äänenlaatu on riittävän hyvä (eli soitostasi/laulustasi saa hyvin selvää; ääni ei säröydy, ja oma soittosi/laulusi kuuluu mahdollisen taustan/säestyksen yli)

#### Jyväskylän ammattikorkeakoulu | musiikkipedagogi (AMK) Valintakoe kevät 2022 | Ohje instrumenttikokeen videotallenteen tekoon

# jamk.fi

- huolehdi siitä, että sinut voi tunnistaa videon avulla, ja että videolla näkyy instrumenttisi soiton tai laulun kannalta keskeinen sisältö: kasvot ja ylävartalosi (ml. molemmat kätesi) sekä vähintään se osa soittimestasi, joka liittyy äänentuottoon
- kuvaa video lähtökohtaisesti siten, että esiinnyt kameraa kohti kääntyneenä (paitsi instrumentit, joissa on olennaista nähdä sivusta tai sivuviistosta kuvaamalla esiin tulevaa sisältöä; esim. pianistin kädet koskettimilla tai rumpalin jalat pedaaleilla)
- huolehdi siitä, että käyttämässäsi tilassa on tarpeeksi valoa videointia varten, ja että valo tulee ensisijaisesti edestäsi
- lähettämiesi videoiden yhteenlaskettu **maksimikesto on kymmenen (10) minuuttia**

### **2. Lataa videot YouTubeen**

**Katso ohjevideo videon lataamisesta YouTubeen: [https://youtu.be/820s0sKPis8](https://eur02.safelinks.protection.outlook.com/?url=https%3A%2F%2Fyoutu.be%2F820s0sKPis8&data=04%7C01%7CTiina.Kangaspunta%40jamk.fi%7Cccf912a478ab4d9f42a408d9ec9cb96a%7C6e9eaaf03ff74de98cd41ffbd45951b9%7C1%7C0%7C637800980130618838%7CUnknown%7CTWFpbGZsb3d8eyJWIjoiMC4wLjAwMDAiLCJQIjoiV2luMzIiLCJBTiI6Ik1haWwiLCJXVCI6Mn0%3D%7C3000&sdata=F2SAlVW0fqZ9eKcOFEkN9KfisVcGTGYQKTm8RvsNsmw%3D&reserved=0) tai seuraa näitä ohjeita vaihe vaiheelta:**

- a) Mene osoitteeseen [https://www.youtube.com/.](https://www.youtube.com/)
- b) Kirjaudu sisään (*Sign In*) Google-tunnuksillasi.\*
- c) Valitse *Create > Upload video* (videokamera/plus-painike).

\* jos sinulla ei ole Google-tunnuksia, siirry Google-tilin kirjautumissivulle [\(https://accounts.google.com/signin\)](https://accounts.google.com/signin) ja valitse *Luo tili* (itselleni).

- d) Raahaa kuvaamasi videotiedosto nuolisymbolin päälle tai valitse tiedosto tietokoneeltasi tai mobiililaitteeltasi (*Select File[s]*).
- e) Määrittele videotiedoston tiedot (*Details*). Anna videon nimeksi (*Title*) *[etunimi] [sukunimi] - [tehtävätyyppi]* (esim. Sami Sallinen vapaavalintainen). Tehtävätyyppi voi olla vapaavalintainen, omaksumistehtävä tai muu instrumenttikohtainen tehtävä, jota sinulta on pyydetty.

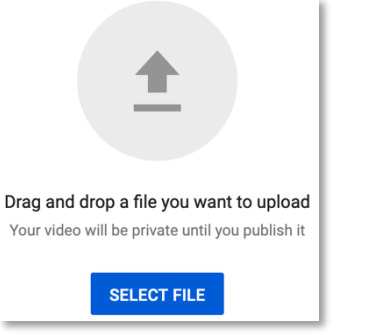

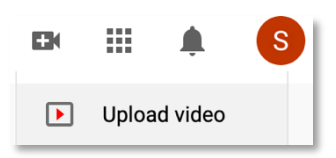

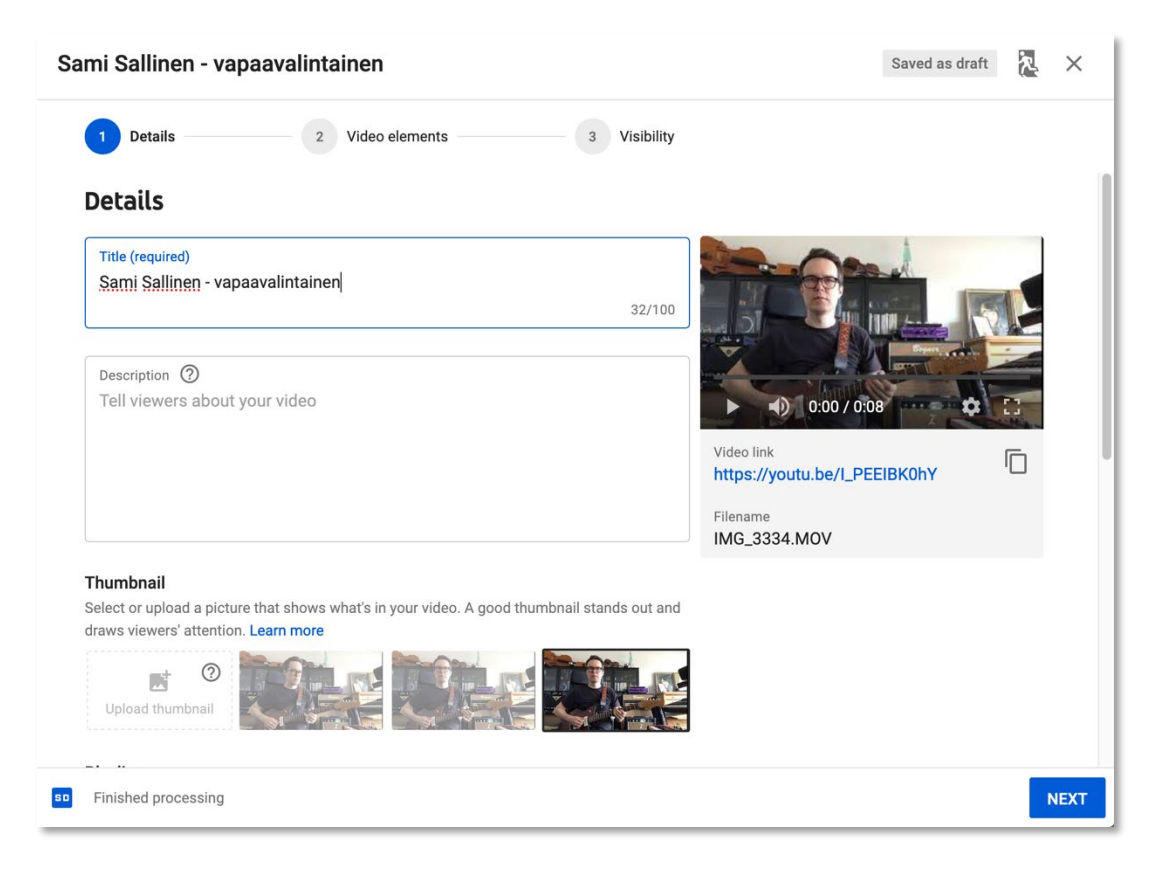

Muista myös määritellä videon yleisö (*Audience*). Valitse *No, it's not made for kids*. Siirry *Next*painikkeella seuraavan valintaruutuun (*Video elements*), johon sinun ei tarvitse tehdä muutoksia, joten jatka edelleen *Next*-painikkeella.

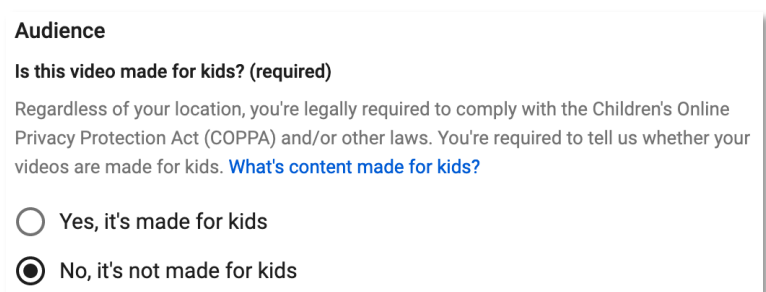

Määrittele seuraavaksi videotiedoston näkyvyys (*Visibility*). **Valitse videon näkyvyydeksi** *Unlisted***, jolloin vain linkin saaneet näkevät videosi**. Tallenna videosi lopuksi *Save*-painikkeella.

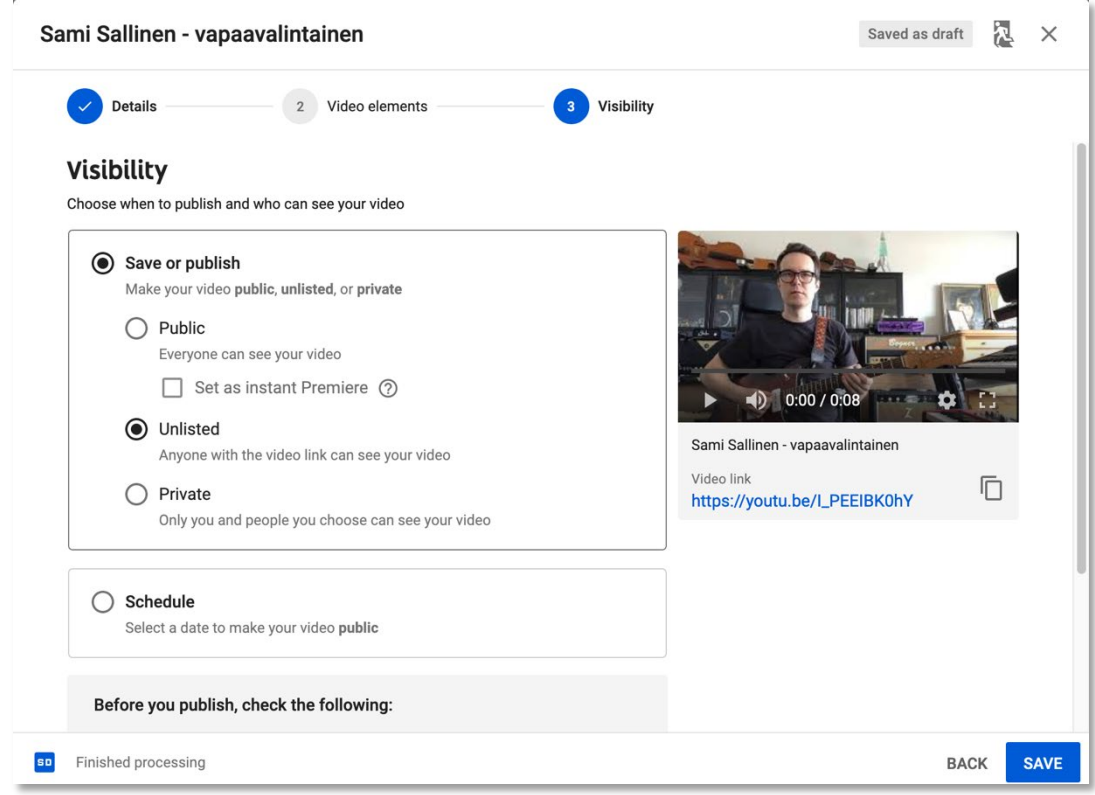

Kun saat varmistuksen videon julkaisusta (*Video published*), kopioi videon linkki (*Copy video link*) itsellesi varmaan talteen, esim. sijoittamalla (*Paste*) linkki erilliseen tekstitiedostoon, jonka tallennat omalle koneellesi.

**Tämän URL-osoitteen eli linkin**  (https://youtu.be/…) **lähetät JAMKiin videosi arviointia varten**.

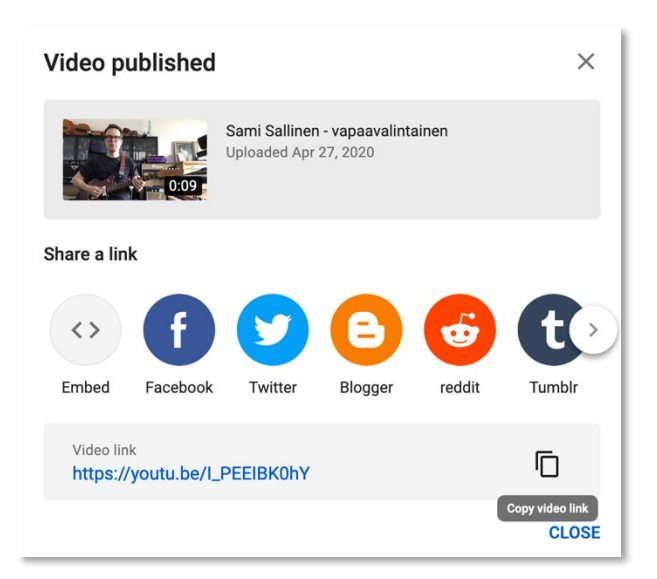

#### **3. Palauta videot**

Palauta kaikki valintakokeeseen liittyvät videotallenteesi **keskiviikkoon 11.5.2022 klo 15.00 mennessä**. Huomaathan, että **linkit videotallenteisiin lähetetään JAMKin turvasähköpostilla** (ohjeet alla).

Mene osoitteeseen [https://securemail.jamk.fi.](https://securemail.jamk.fi/) Kirjoita *From*-kenttään oma sähköpostiosoitteesi, täytä vaihtuva varmennuskoodi *Verification*-kenttään, ja valitse *Continue*.

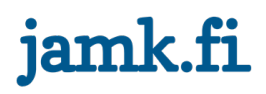

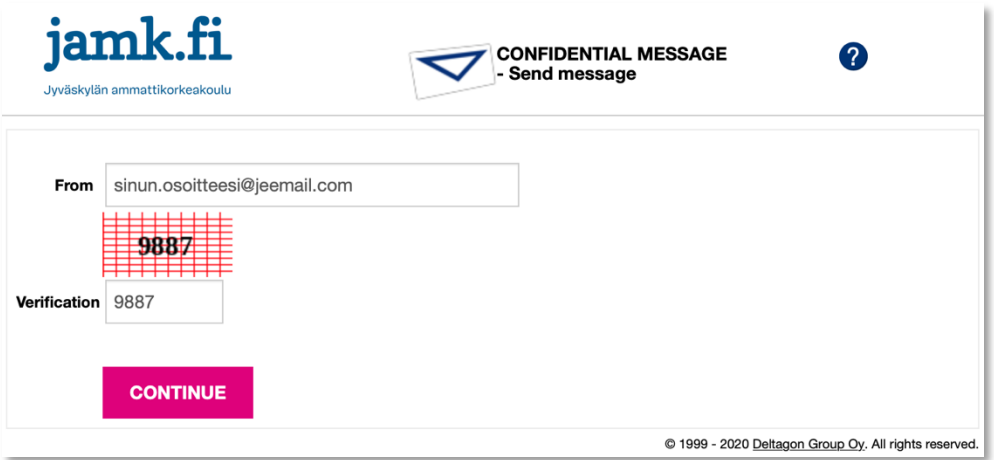

Kirjoita vastaanottajan (*To*) osoitteeksi tiina.kangaspunta@jamk.fi, ja viestin aiheeksi (*Subject*) "Instrumenttikoe [etunimi] [sukunimi]" (esim. Instrumenttikoe Sami Sallinen).

Lisää viestikenttään (*Message*) aiemmin tallettamasi linkit (https://youtu.be/…) tekemiisi videoihin. Muista kertoa viestissäsi mihin videoon kukin linkki johtaa.

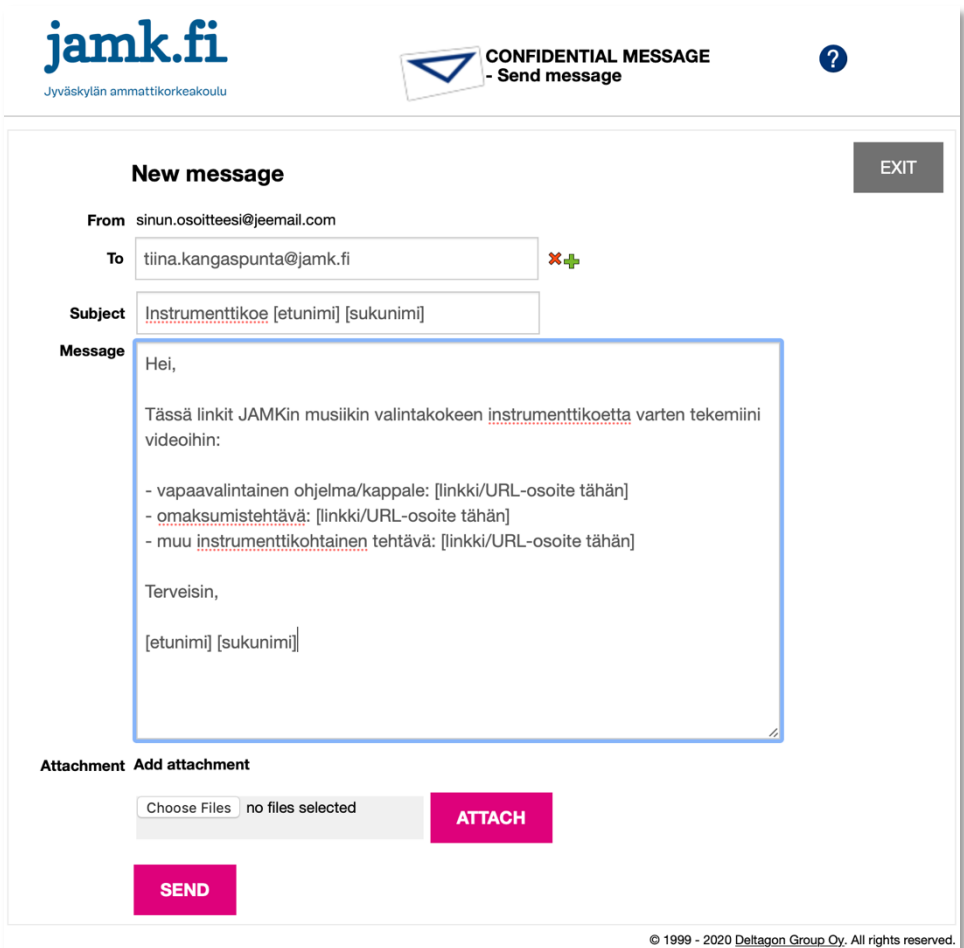

#### **Lopuksi**

- Huomaathan, että videon teknistä toteutusta ei arvioida. Keskitythän siis videon teossa siihen, että opiskelijavalinnan kannalta olennainen näkyy ja kuuluu.
- Lähettämiäsi videoita käytetään ainoastaan opiskelijavalinnan apuna, ja linkit jaetaan ainoastaan instrumenttikokeesi arviointiin osallistuville henkilöille, joilla ei ole lupaa välittää linkkejä edelleen.
- Itse videotiedostojen hallinta on täysin omissa käsissäsi. Tärkeää on, että valitset kunkin videon näkyvyydeksi *Unlisted*, ja säilytät alkuperäiset videot valintaprosessin päättymiseen asti.
- Jos videointi ei syystä tai toisesta onnistu, otathan ajoissa yhteyttä opintoasiainkoordinaattori **Tiina Kangaspuntaan** (tiina.kangaspunta@jamk.fi, p.040 351 8355).

### **Haastattelu, prima vista ja improvisointi sekä teoria- ja säveltapailukoe**

Ennakkoon lähetettävien **videotallenteiden lisäksi valintakokeeseen kuuluu reaaliaikainen osuus**, joka toteutetaan Zoom-verkkokokousohjelmistolla. Reaaliaikaiseen osuuteen kuuluu teoria- ja säveltapailukokeen lisäksi haastattelu, jossa arvioimme motivaatiotasi ja soveltuvuuttasi alalle. Reaaliaikaisen osuuden aikana toteutetaan myös mahdolliset (instrumentista riippuvat ja instrumenttikokeeseen kuuluvat) prima vista- ja improvisointitehtävät. **Reaaliaikaista osuutta varten saat erillisen ohjeen ja aikataulun viimeistään perjantaina 13.5.2022**